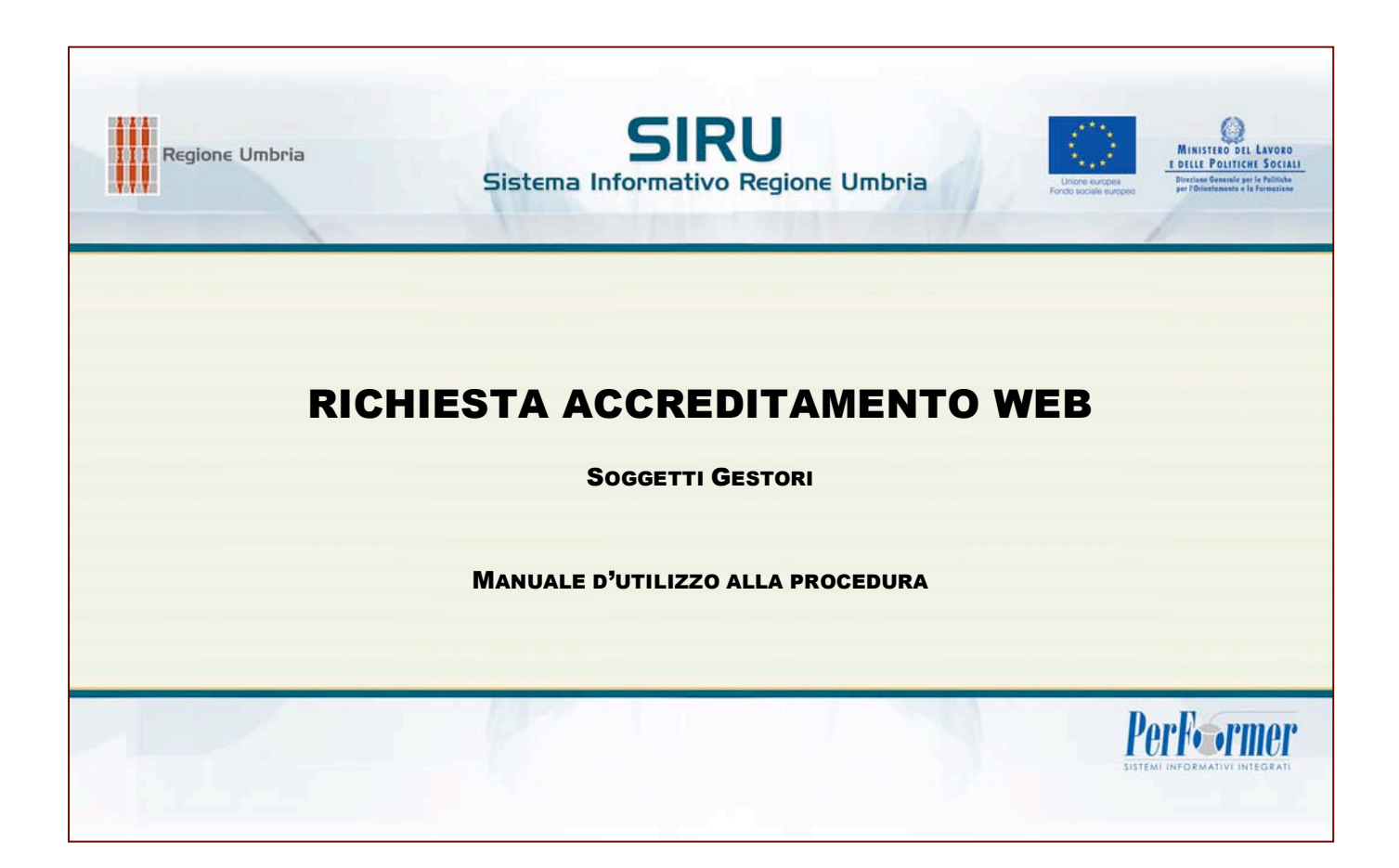

## INDICE

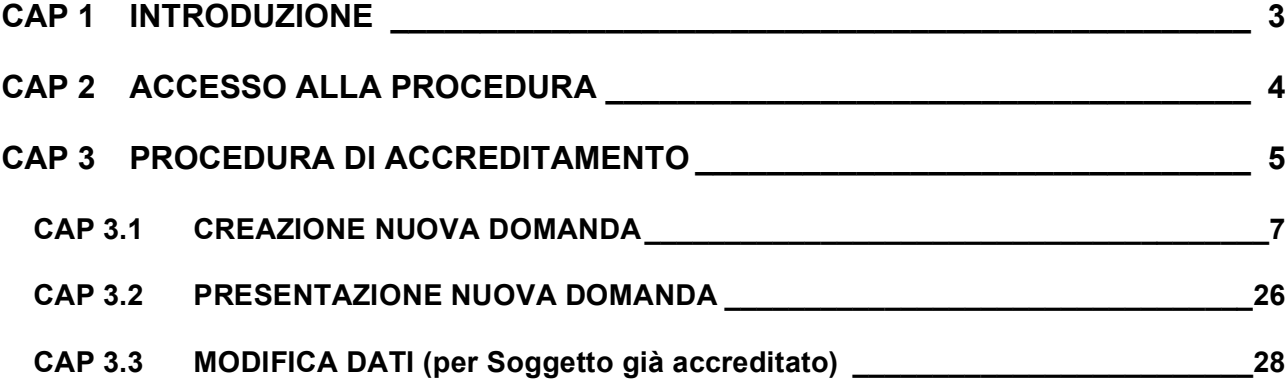

# **CAP 1 INTRODUZIONE**

L'accreditamento è l'atto con il quale l'Amministrazione Regionale riconosce ad un organismo (pubblico o privato) l'idoneità a proporre e realizzare interventi di formazione cofinanziati dal Fondo Sociale Europeo.

L'Accreditamento è concesso con riferimento alle singole sedi formative ubicate sul territorio della Regione Umbria e rispetto alle seguenti macrotipologie di intervento:

- Formazione iniziale;
- Formazione superiore;
- Formazione continua e permanente

I soggetti gestori possono essere accreditati per una o più macrotipologie.

**L'accreditamento ha durata illimitata; l'Amministrazione Regionale procederà a cadenza annuale alla verifica di mantenimento dei requisiti con modalità che verranno definite da apposito provvedimento.**

I requisiti richiesti al fine di ottenere l'accreditamento sono valutati in base ai seguenti criteri, definiti sulla base del tipo di condizione richiesta:

- Capacità gestionali e logistiche;
- Situazione economica;
- Competenze professionali;
- Livelli di efficienza/efficacia di attività precedentemente realizzate;
- Capacità relazionali e Sviluppo network territoriale.

# **CAP 2 ACCESSO ALLA PROCEDURA**

Per accedere alla Procedura di Accreditamento occorre collegarsi al sito ufficiale della Regione Umbria, accedere alla sezione Aree Tematiche, scegliere "Accreditamento" e cliccare sul link Accedi alla procedura per la presentazione della domanda di accreditamento.

Per accedere all'area Riservata è necessario essere in possesso delle Credenziali di Accesso:

- Codice Organismo,
- Nome Utente,
- Password,

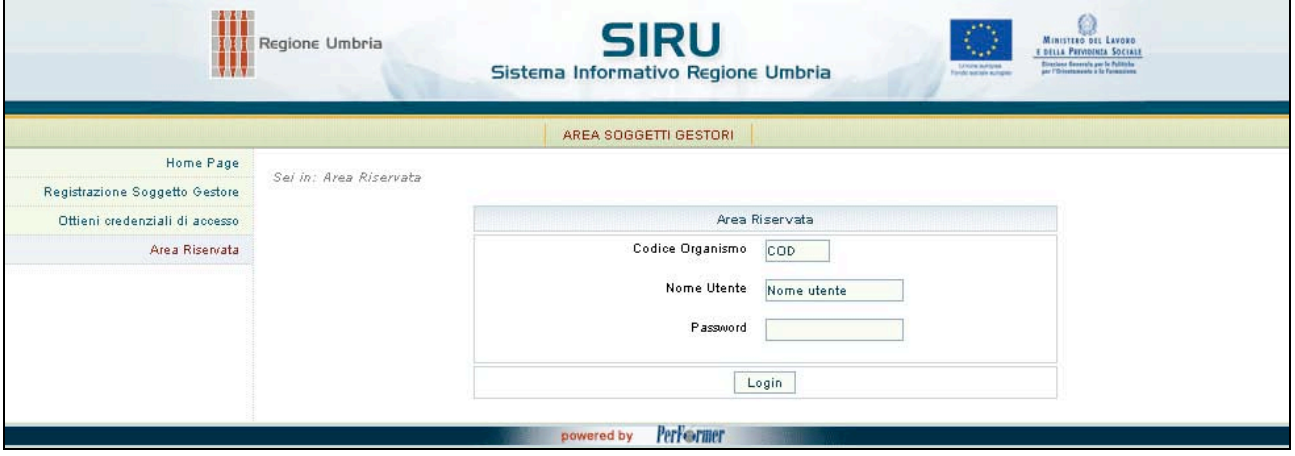

**(FIG. 1)**

# **CAP 3 PROCEDURA DI ACCREDITAMENTO**

Dopo aver effettuato il login all'area Riservata si visualizza la pagina ove selezionare dal

menu' laterale la sezione **.** Accreditamento

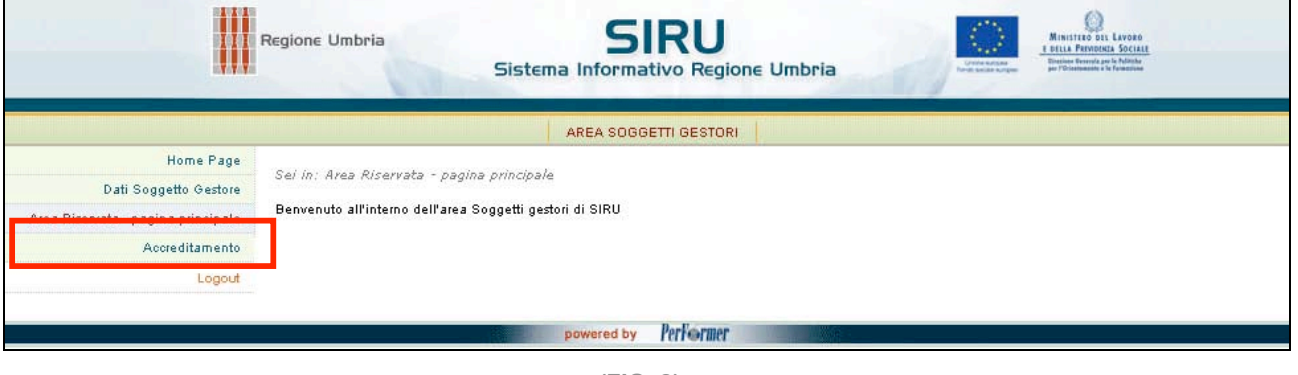

**(FIG. 2)**

La sezione Accreditamento dell'Organismo loggato presenta le seguenti funzionalità:

- Home , ossia torna indietro alla Home page dell'Area Riservata;
- Crea nuova domanda], per procedere alla creazione della domanda di accreditamento.

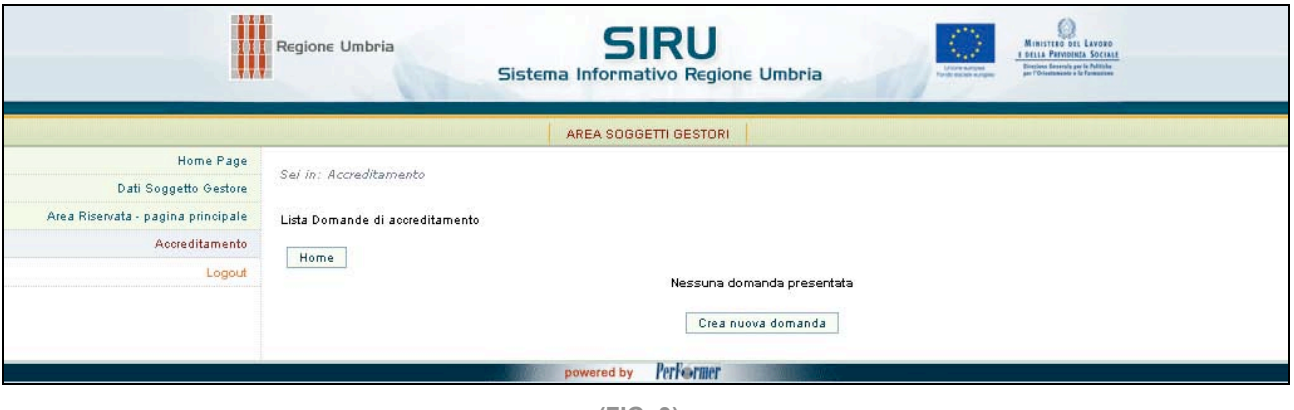

**(FIG. 3)**

Se l'Organismo loggato non ha mai presentato Domanda di accreditamento, la procedura visualizza il messaggio "*Nessuna domanda presentata*" (fig.3).

Nel caso in cui l'Organismo sia già accreditato la pagina mostra l'elenco delle domande ed eventuali successive modifiche (fig.4).

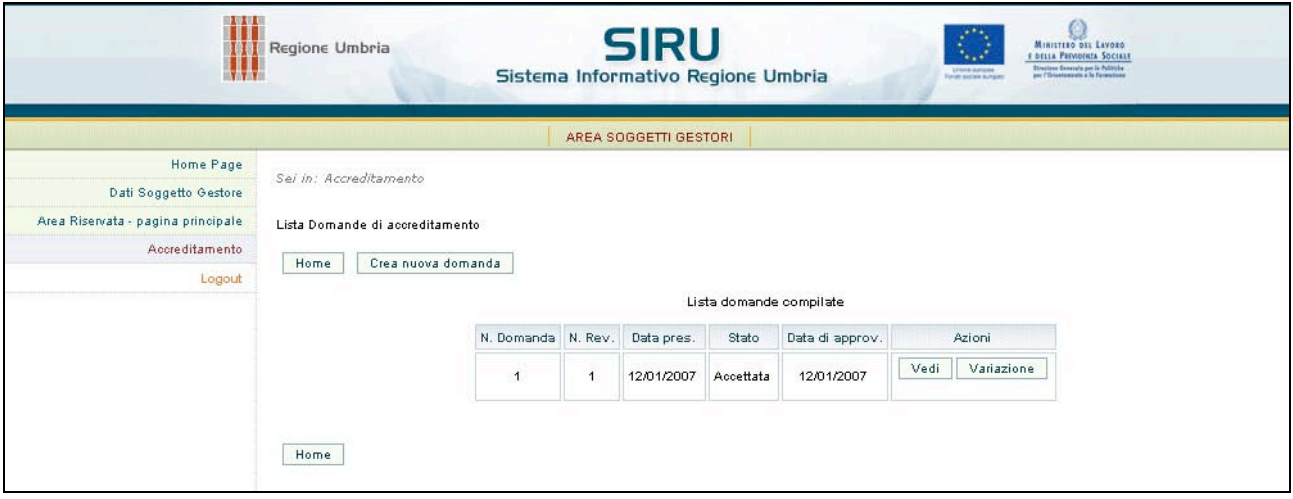

**(FIG. 4)**

Le funzionalità possibili per chi è già accreditato sono:

- Vedi, per visualizzare i dati inseriti della domanda approvata;
- $\frac{V \text{ a} \text{ r} \cdot \text{r}}{V \text{ a} \text{ r} \cdot \text{r}}$ , per procedere alla compilazione e presentazione di eventuali variazioni della condizione accreditata;
- Home , ossia torna indietro alla Home page dell'Area Riservata;
- Crea nuova domanda], per procedere alla creazione della domanda di accreditamento (per una macrotipologia formativa aggiuntiva).

Per uscire dalla procedura di Accreditamento (e comunque dall'Area Riservata) selezionare "*Logout***"**.

## **CAP 3.1 CREAZIONE NUOVA DOMANDA**

Per procedere alla creazione della Domanda di Accreditamento occorre selezionare il  $pulsante$   $Crea$   $nuova$   $domanda$   $(fia.4)$ 

La pagina visualizzata (fig.5) elenca le sezioni che dovranno essere compilate alfine di poter accedere al requisito dell'accreditamento.

|   | Anagrafica                       |                                          |                                                              | non compilato        | Modifica        |  |  |  |  |
|---|----------------------------------|------------------------------------------|--------------------------------------------------------------|----------------------|-----------------|--|--|--|--|
| A | Capacità gestionali e logistiche |                                          |                                                              |                      |                 |  |  |  |  |
|   | A1                               | Capacità gestionali                      |                                                              | non compilato        | Modifica        |  |  |  |  |
|   | A2                               | Capacità logistiche                      |                                                              |                      |                 |  |  |  |  |
|   |                                  | A2.1                                     | Risorse Strutturali                                          | non compilato        | Modifica        |  |  |  |  |
|   |                                  | A2.2                                     | Adeguatezza dei locali uso ufficio                           | 0/O<br>non compilato | Modifica        |  |  |  |  |
|   |                                  | A2.3.1<br>A2.5.a.1                       | Adeguatezza Aule<br>Attrezzature Aule                        | 0/O<br>non compilato | Modifica        |  |  |  |  |
|   |                                  | A2.3.2<br>A2.5.a.2                       | Adeguatezza Laboratori<br>Attrezzature Laboratori            | 0/O<br>parziale      | Modifica        |  |  |  |  |
|   |                                  | A2.4                                     | Risorse infrastrutturali                                     | non compilato        | Modifica        |  |  |  |  |
|   |                                  | A2.5.b.1                                 | Attrezzature tecnologiche                                    | parziale             | Modifica        |  |  |  |  |
| в |                                  | Situazione economica                     |                                                              | non compilato        | Modifica        |  |  |  |  |
| c | Competenze Professionali         |                                          |                                                              |                      |                 |  |  |  |  |
|   | C.1                              | Funzione di direzione<br>compilare in A1 |                                                              |                      |                 |  |  |  |  |
|   | C.2                              |                                          | Funzione di gestione della qualità/accreditamento            |                      | compilare in A1 |  |  |  |  |
|   | C.3                              |                                          | Funzione di amministrazione e gestione economico-finanziaria | compilare in A1      |                 |  |  |  |  |
|   | C.4                              |                                          | Funzione di analisi e definizione dei fabbisogni             | compilare in A1      |                 |  |  |  |  |
|   | C.5                              |                                          | Funzione di progettazione delle attività formative           | compilare in A1      |                 |  |  |  |  |
|   | C.6                              |                                          | Funzione di erogazione dei servizi formativi                 | compilare in A1      |                 |  |  |  |  |
|   | C.7                              | Funzione di coordinamento                |                                                              | compilare in A1      |                 |  |  |  |  |
|   | C.8                              | Funzione di tutoraggio                   |                                                              | compilare in A1      |                 |  |  |  |  |
| E |                                  |                                          |                                                              |                      |                 |  |  |  |  |
|   | E1                               | Capacità relazionali                     |                                                              | non compilato        | Modifica        |  |  |  |  |

**(FIG. 5)**

Tali sezioni sono:

- **Anagrafica**;
- **A** Capacità gestionali e logistiche;
- **B** Situazione economica;
- **C** Competenze professionali;
- **D** Livelli di efficacia ed efficienza nelle attività precedentemente realizzate; tale sezione viene completata in modo automatico dalla procedura;
- **E** Relazioni maturate con il sistema sociale e produttivo.

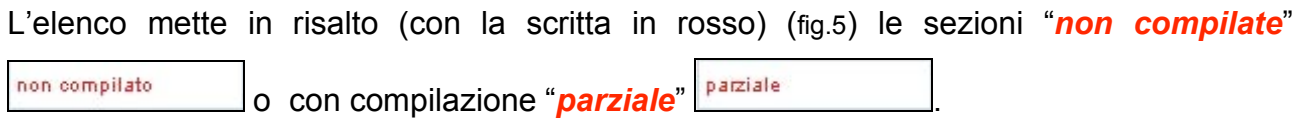

Per accedere alla sezione dove inserire i dati cliccare Modifica (fig.5).

L'aggiornamento della pagina con i dati delle sezioni già compilate si ottiene selezionando Aggiorna la pagina .

Per tornare alla pagina precedentemente lasciata, cliccare **Torna Indietro** 

Per procedere all'invio della domanda di accreditamento selezionare **Fresenta** 

*ATTENZIONE*: per una corretta compilazione della domanda è necessario fare riferimento alle istruzioni dettate in materia dalla Pubblica Amministrazione consultabili all'interno della sezione Accreditamento del sito istituzionale all'interno della sezione "Aree Tematiche" della Regione Umbria.

# **CAP.3.1.1 SEZIONE ANAGRAFICA**

L'accesso alla sezione "Anagrafica" si effettua selezionando  $\sqrt{\frac{Modifica}{modifica}}$ 

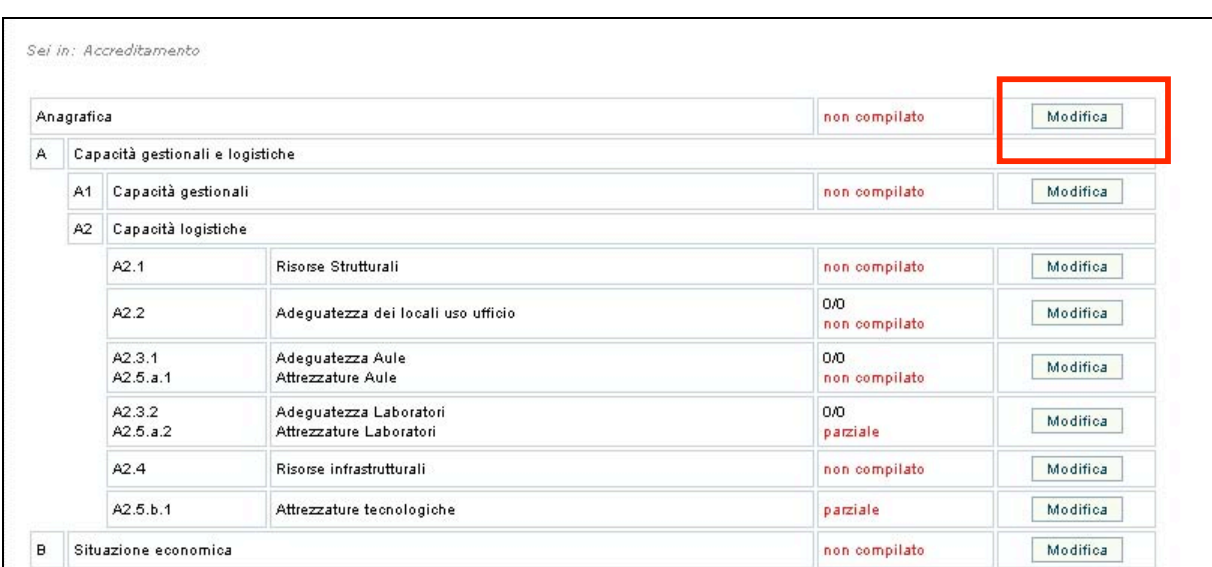

**(FIG. 6)**

La pagina visualizzata propone tutti i dati del Soggetto Gestore loggato.

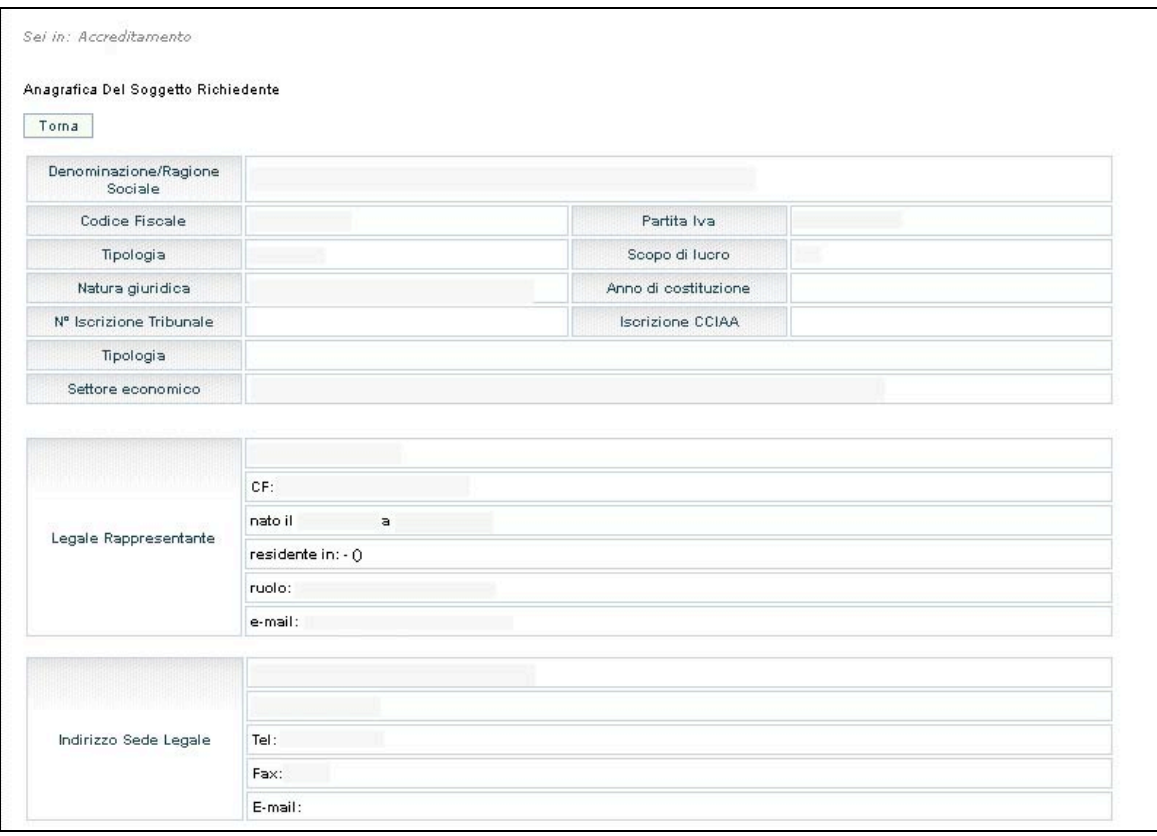

I dati riguardanti la prima parte della videata non sono modificabili (fig.7).

E' obbligatorio invece inserire le informazioni relative a:

- *Riferimenti* (recapito etc.) a cui indirizzare le comunicazioni relative all'accreditamento; il pulsante  $\sqrt{\frac{Copi}{n}}$  dati sede legale permette di riportare i dati della sede legale indicata (fig.8).
- *Sede presso cui svolgere gli audit* in loco (se previsti); il pulsante Copia dati sede legale permette di riportare i dati della sede legale indicata (fig.8).

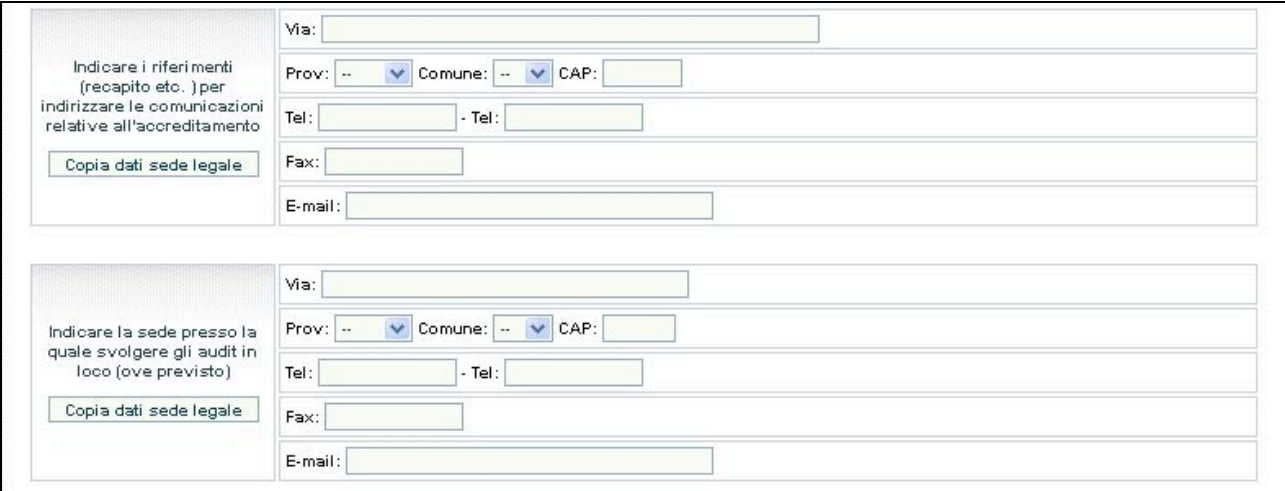

**(FIG. 8)**

**Tipologia formativa**: selezionare una o più tipologie formative per cui si intende richiedere l'accreditamento apponendo il flag su "SI". La procedura automaticamente ricerca se il Soggetto ha i requisiti per accedere alla premialità per i criteri D ed E2. Se i pulsanti relativi alla premialità sono attivi, il Soggetto può decidere se utilizzare o meno "premialità" apponendo il flag su "SI" oppure "NO".

**NOTA**: Alla tipologia o alle tipologie di non interesse è necessario rispondere "NO"

|                                            | Si richiede l'accreditamento per la tipologia Formazione iniziale                                                                                                    | $\circ$ si $\circ$ no |
|--------------------------------------------|----------------------------------------------------------------------------------------------------|-----------------------|
| Formazione iniziale / Obbligo<br>Formativo | Si richiede l'assegnazione del punteggio di premialità per il criterio D per la macrotipologia Formazione<br>Iniziale - avendo realizzato almeno un intervento formativo finanziato(1) con fondi pubblici a titolarità<br>Regionale/provinciale            |                       |
|                                            | Si richiede l'assegnazione del punteggio di premialità per il criterio E2 per la macrotipologia Formazione<br>iniziale<br>Si ricorda che è necessario inviare il Dossier Dispositivi di Rete                                                               | $\circ$ si $\circ$ No |
|                                            | Si richiede l'accreditamento per la tipologia Formazione superiore                                                                                                    | $Osi$ $O$ No.         |
| Formazione superiore                       | Si richiede l'assegnazione del punteggio di premialità per il criterio D per la macrotipologia Formazione<br>superiore-avendo realizzato almeno un intervento formativo finanziato(2) con fondi pubblici a titolarità<br>Regionale/provinciale             | $Si$ $No$             |
|                                            | Si richiede l'assegnazione del punteggio di premialità per il criterio E2 per la macrotipologia Formazione<br>superiore<br>Si ricorda che è necessario inviare il Dossier Dispositivi di Rete.                                                             | $\circ$ Si $\circ$ No |
|                                            | Si richiede l'accreditamento per la tipologia Formazione continua e permanente                                                                                                    | $Osi$ $Ono$           |
| Formazione continua e<br>permanente        | Si richiede l'assegnazione del punteggio di premialità per il criterio D per la macrotipologia Formazione<br>continua e permanente-avendo realizzato almeno un intervento formativo finanziato(3) con fondi pubblici a<br>titolarità Regionale/provinciale | Si No.                |
|                                            | Si richiede l'assegnazione del punteggio di premialità per il criterio E2 per la macrotipologia Formazione<br>continua e permanente<br>Si ricorda che è necessario inviare il Dossier Dispositivi di Rete.                                                 | Si No                 |

**(FIG. 9)**

- *Certificazione ISO*: indicare SI oppure NO.

**NOTA**: se in possesso di certificazione del Sistema Qualità, inserire i dati richiesti (fig.10). In questo caso non saranno visualizzabili le sezioni A1 – Capacità gestionale e Sezioni dalla C1 alla C8.

| Il soggetto richiedente è certificato UNI EN ISO 9000 (cod. EA 37)? | -- Selezionare --<br>$\checkmark$ |  |  |  |  |
|---------------------------------------------------------------------|-----------------------------------|--|--|--|--|
| Numero del Certificato                                              |                                   |  |  |  |  |
| Specificare l'Ente Certificatore                                    |                                   |  |  |  |  |
| Durata della certificazione                                         | (gg/mm/aaaa)<br>dal<br>al         |  |  |  |  |

**(FIG. 10)**

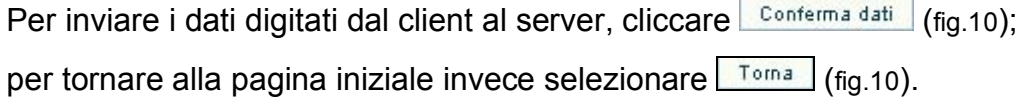

In caso di mancato o errato inserimento dei dati nei campi obbligatori, la procedura visualizza un messaggio di *alert* con l'elenco delle anomalie riscontrate (fig.11).

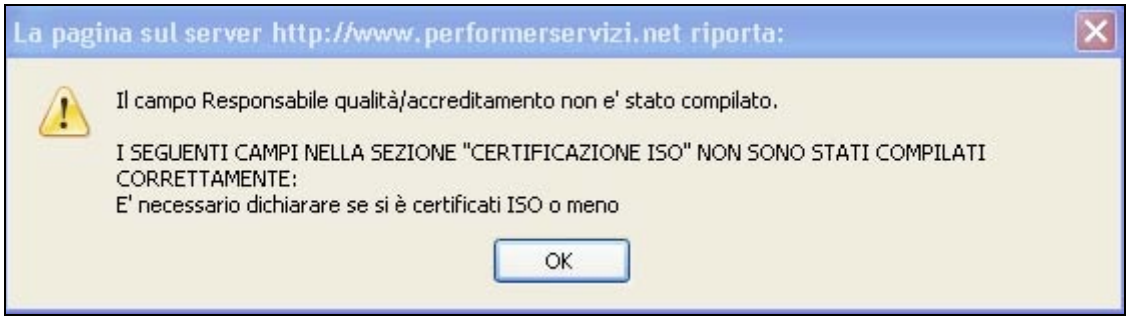

**(FIG. 11)**

Se tutti i campi sono completati in maniera corretta la procedura invia il messaggio come da fig.12.

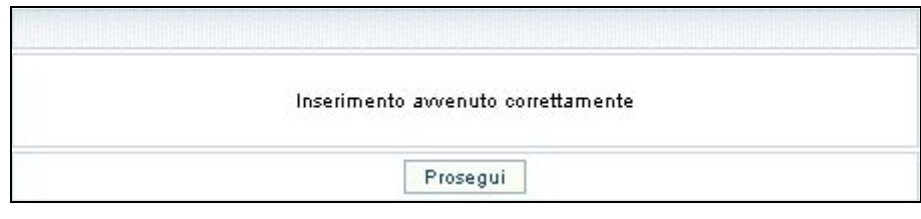

**(FIG. 12)**

Cliccare il pulsante **Prosegui** per proseguire nella compilazione delle altre sezioni.

### **CAP.3.1.2 SEZIONE "A" – CAPACITA' GESTIONALI E LOGISTICHE**

Tale sezione si compone delle sottosezioni:

- A1 Capacità gestionali;
- A2 Capacità logistiche.

L'accesso alle varie pagine si effettua selezionando  $\lfloor \frac{1 \text{Modifica}}{1 \text{ mod } 1} \rfloor$  (fig.13)

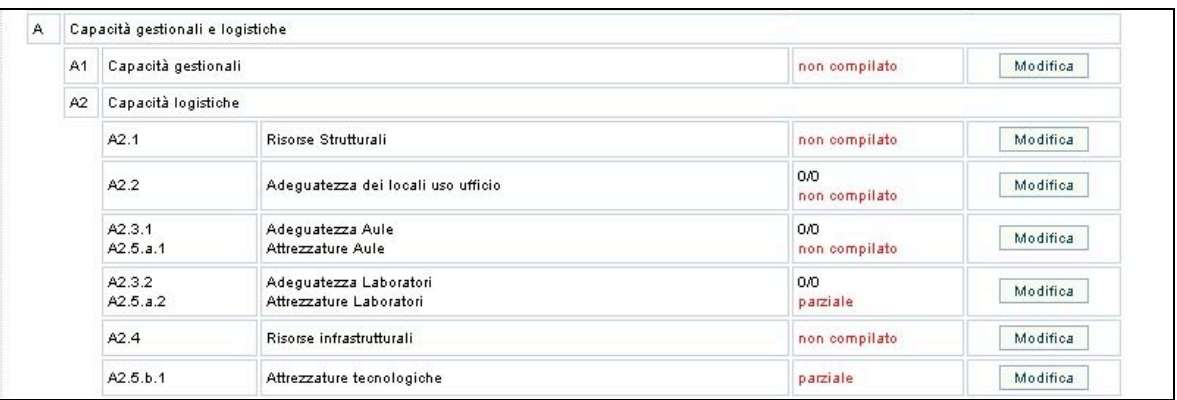

**(FIG. 13)**

*ATTENZIONE*: per una corretta compilazione della domanda è necessario fare riferimento alle istruzioni dettate in materia dalla Pubblica Amministrazione consultabili all'interno della sezione Accreditamento del sito istituzionale all'interno della sezione "Aree Tematiche" della Regione Umbria.

In caso di risposta negativa ad uno dei requisiti discriminanti per l'ottenimento dell'accreditamento, la procedura invia un messaggio di *alert* (fig.14). La procedura consente comunque di confermare e di procedere nella compilazione e di correggere successivamente

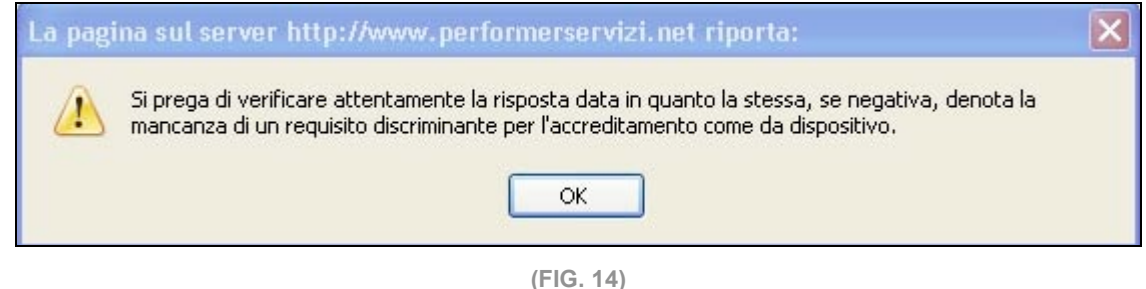

### **SEZIONE "A" – CAPACITA' GESTIONALI E LOGISTICHE 13**

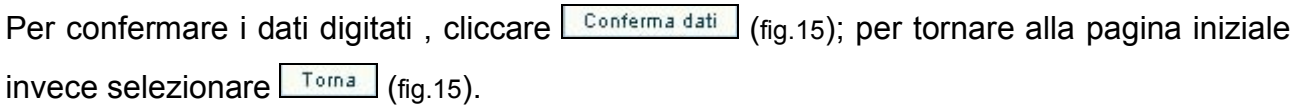

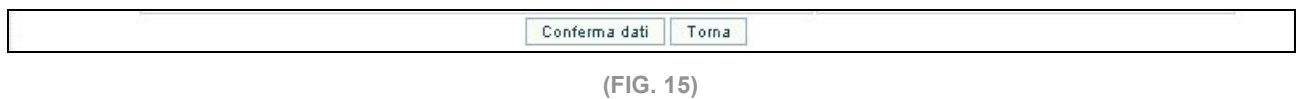

In caso di mancato o errato inserimento dei dati nei campi obbligatori, la procedura visualizza un messaggio di *alert* con l'elenco delle anomalie riscontrate (fig.16).

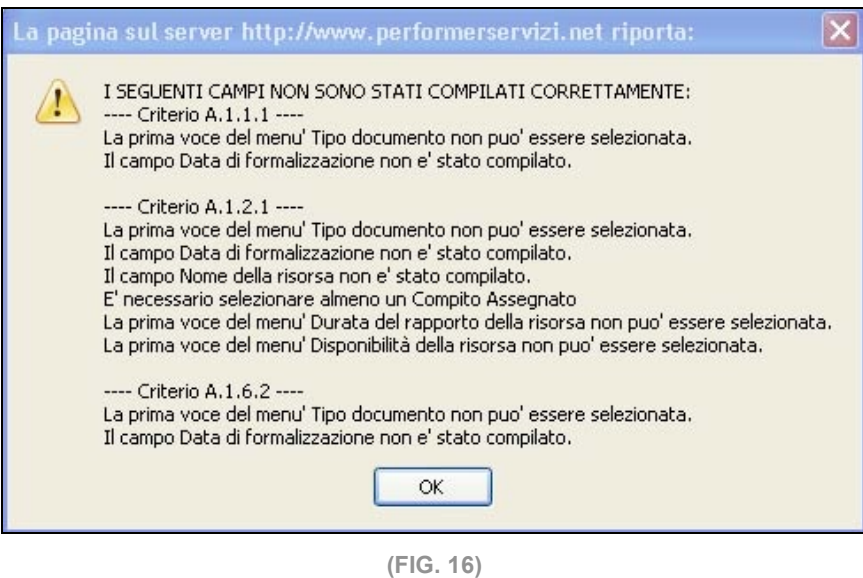

Se tutti i campi sono completati in maniera corretta la procedura invia il messaggio come da fig.17.

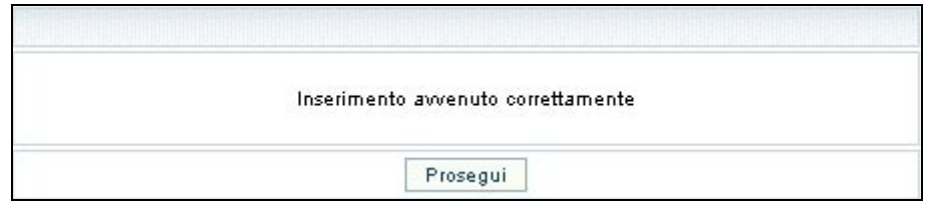

**(FIG. 17)**

Cliccare il pulsante **Prosegui** per proseguire nella compilazione delle altre sezioni.

## **CAP.3.1.3 SEZIONE "B" – SITUAZIONE ECONOMICA**

L'accesso a tale sezione si effettua selezionando  $\lfloor \frac{\text{Modifica}}{\text{Indifica}} \rfloor$  (fig.18).

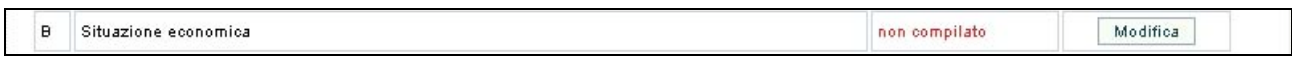

#### **(FIG. 18)**

La pagina che si visualizza (fig.19) deve essere completata seguendo le istruzioni dettate in materia dalla Pubblica Amministrazione consultabili all'interno della sezione Accreditamento del sito istituzionale all'interno della sezione "Aree Tematiche" della Regione Umbria.

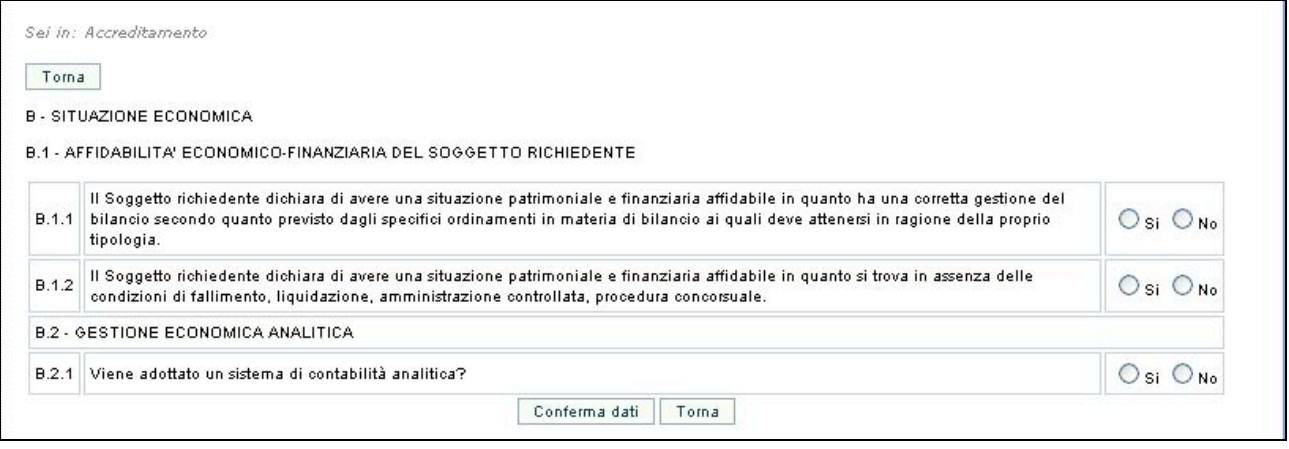

**(FIG. 19)**

In caso di risposta negativa ad uno dei requisiti discriminanti per l'ottenimento dell'accreditamento, la procedura invia un messaggio di *alert* (fig.20). La procedura consente comunque di confermare e di procedere nella compilazione e di correggere successivamente

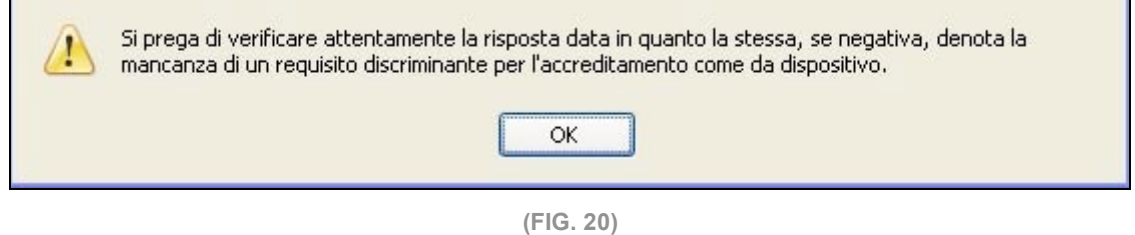

Per confermare i dati digitati, cliccare **Conferma dati** (fig.19); per tornare alla pagina iniziale invece selezionare  $\sqrt{I \cdot \text{m}a}$  (fig.19).

In caso di mancato o errato inserimento dei dati nei campi obbligatori, la procedura visualizza un messaggio di *alert* con l'elenco delle anomalie riscontrate (fig.21).

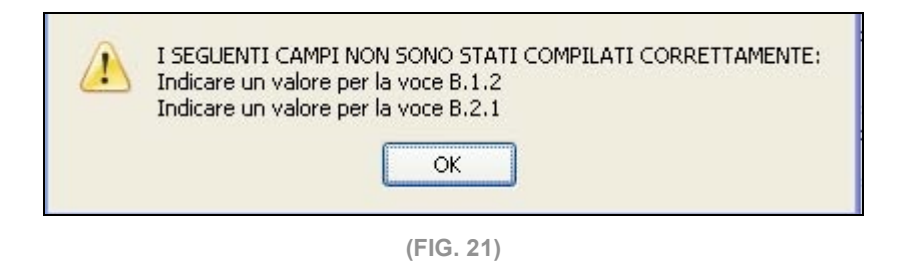

Se tutti i campi sono completati in maniera corretta la procedura invia il messaggio come da fig.22.

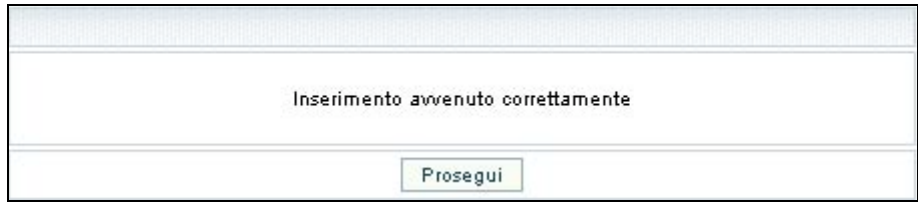

**(FIG. 22)**

Cliccare il pulsante **Prosegui** per proseguire nella compilazione delle altre sezioni.

## **CAP.3.1.4 SEZIONE "C" – COMPETENZE PROFESSIONALI**

Tale sezione si compone delle seguenti sottosezioni:

- **C1** Funzione di direzione;
- **C2** Funzione di gestione della qualità/accreditamento;
- **C3** Funzione di amministrazione e gestione economico-finanziaria;
- **C4** Funzione di analisi e definizione dei fabbisogni;
- **C5** Funzione di progettazione delle attività formative;
- **C6** Funzione di erogazione dei servizi formativi;
- **C7** Funzione di coordinamento;
- **C8** Funzione di tutoraggio.

**NOTA**: nel caso in cui nella sottosezione A1 non siano stati compilati i dati relativi ai responsabili, nelle pagine della sezione C si visualizza il messaggio in rosso "*Compilare in A1*". (fig.23).

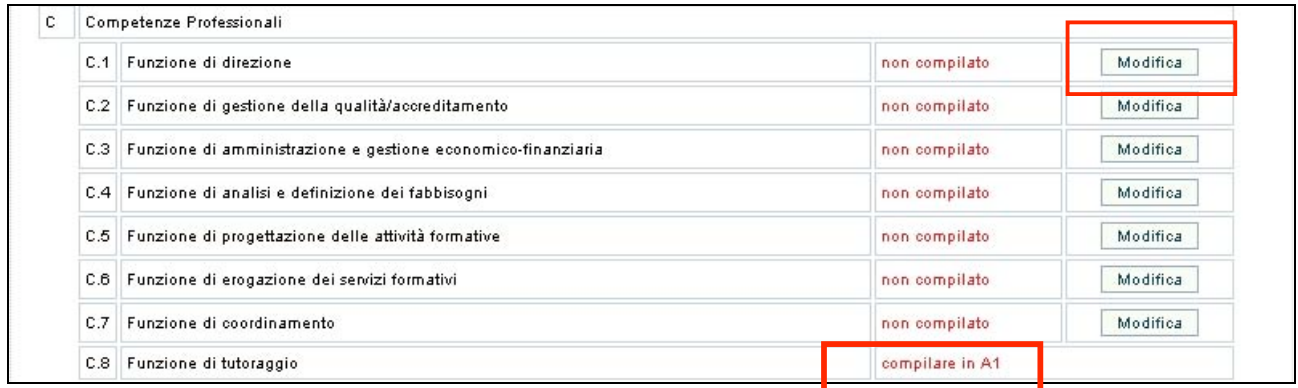

**(FIG. 23)**

L'accesso alle sottosezioni si effettua cliccando il pulsante Modifica (fig.23) relativo ad ognuna di esse.

La pagina che si visualizza (fig.24) deve essere completata seguendo le istruzioni dettate in materia dalla Pubblica Amministrazione consultabili all'interno della sezione Accreditamento del sito istituzionale all'interno della sezione "Aree Tematiche" della Regione Umbria.

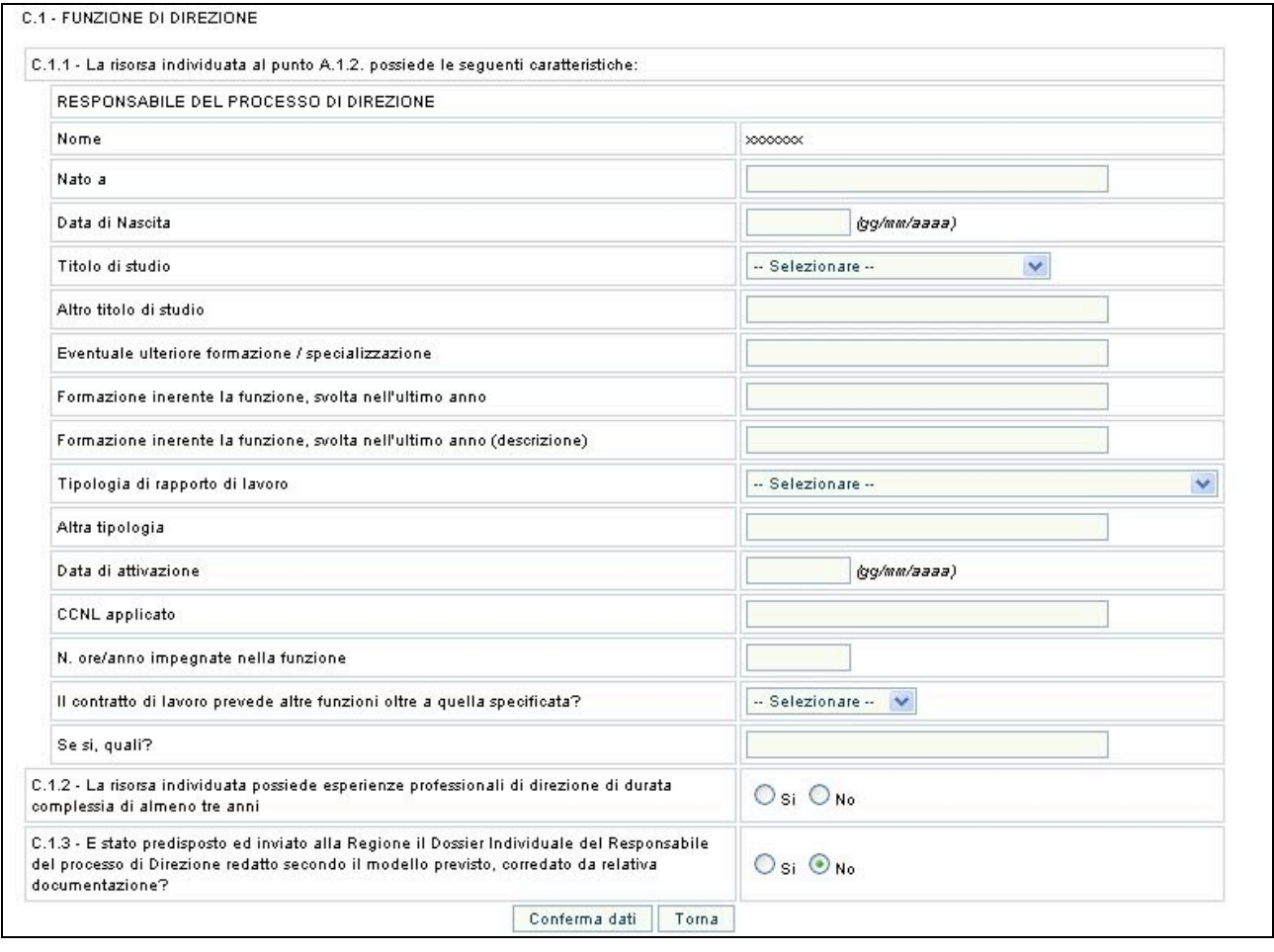

**(FIG. 24)**

In caso di risposta negativa ad uno dei requisiti indispensabili per l'ottenimento dell'accreditamento, la procedura invia un messaggio di *alert* (fig.25), consentendo comunque di confermare, procedere nella compilazione e correggere successivamente.

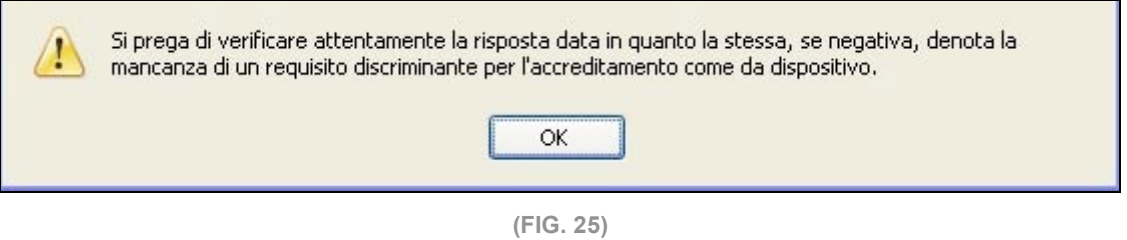

Per confermare i dati digitati, cliccare  $\left[\frac{\text{Conferma dati}}{\text{Gga}^2}\right]$  (fig.24); per tornare alla pagina iniziale invece selezionare  $\sqrt{I \cdot \text{m} a}$  (fig.24).

In caso di mancato o errato inserimento dei dati nei campi obbligatori, la procedura visualizza un messaggio di *alert* con l'elenco delle anomalie riscontrate (fig.26).

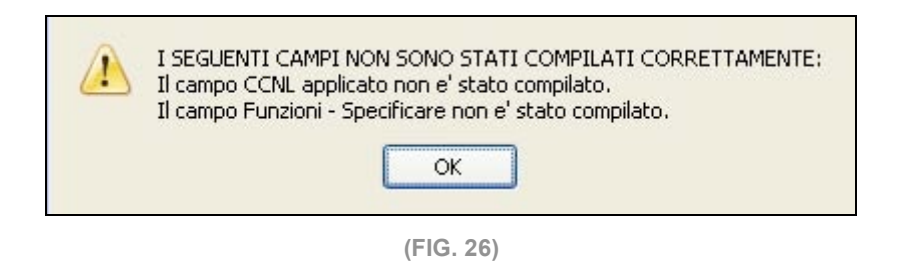

Se tutti i campi sono completati in maniera corretta la procedura invia il messaggio come da fig.27.

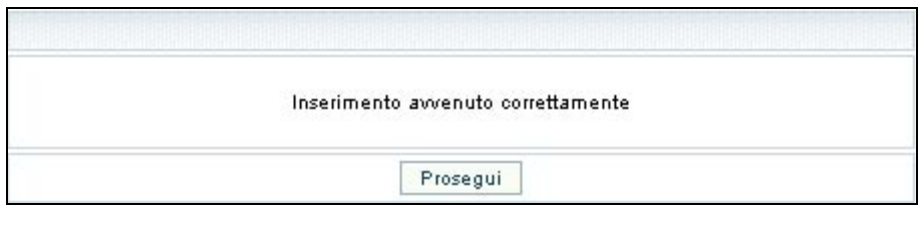

**(FIG. 27)**

Cliccare il pulsante **Prosegui** per proseguire nella compilazione delle altre sezioni.

# **CAP.3.1.5 SEZIONE "D" – LIVELLI DI EFFICACIA ED EFFICIENZA NELLE ATTIVITA'PRECEDENTEMENTE REALIZZATE**

L'accesso a tale sezione si effettua selezionando  $\boxed{\phantom{a} \text{Modifica}}$  (fig.28).

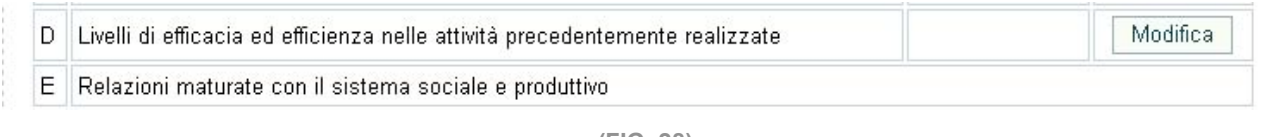

**(FIG. 28)**

La sezione riguarda il diritto alla "*premialità*" derivanti dalle attività formative svolte e già rendicontate negli ultimi tre anni riguardanti la Formazione Iniziale, Formazione Superiore e Formazione Continua o permanente.

La pagina visualizza i progetti già rendicontati negli ultimi tre anni del Soggetto loggato.

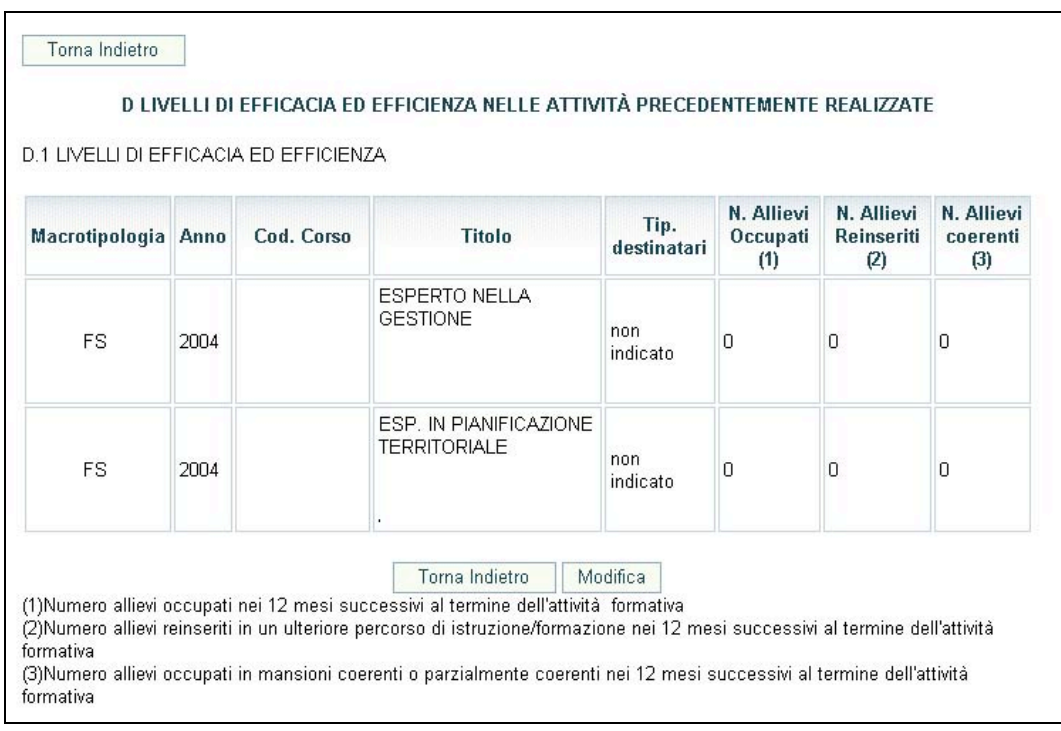

**(FIG. 29)**

Con il pulsante Modifica (Fig.29) si possono apporre delle modifiche ai dati visualizzabili nella pagina (Fig.30).

Annulla

#### D. LIVELLI DI EFFICACIA ED EFFICIENZA NELLE ATTIVITÀ PRECEDENTEMENTE REALIZZATE

D.1 LIVELLI DI EFFICACIA ED EFFICIENZA

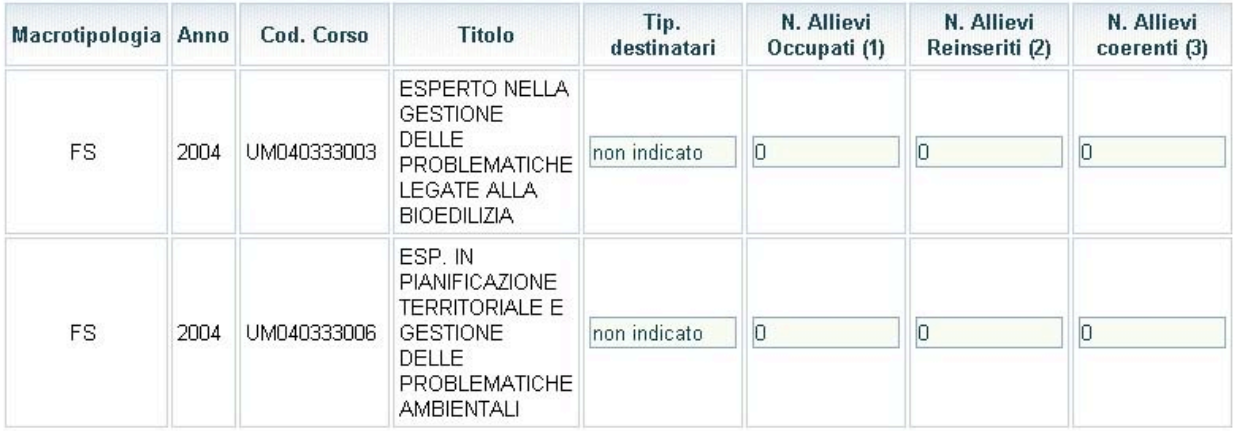

Annulla Conferma dati

(1)Numero allievi occupati nei 12 mesi successivi al termine dell'attività formativa

(2) Numero allievi reinseriti in un ulteriore percorso di istruzione/formazione nei 12 mesi successivi al termine dell'attività formativa

(3) Numero allievi occupati in mansioni coerenti o parzialmente coerenti nei 12 mesi successivi al termine dell'attività formativa

**(FIG. 30)**

Tali modifiche possono essere memorizzate selezionando **.** Conferma dati

Il pulsante **Annulla** permette di ritornare alla videata precedente senza salvare i dati eventualmente digitati.

I dati inseriti saranno sempre modificabili fino al momento della Presentazione via web della Domanda di Accreditamento.

Il criterio D è un dato aggiornabile anche dopo aver presentato la domanda di accreditamento, ossia, un Soggetto Gestore già accreditato, può apporre delle modifiche ai dati precedentemente inviati e approvati.

Tali dati possono essere modificati selezionando il pulsante **Aggiorna Criterio D** 

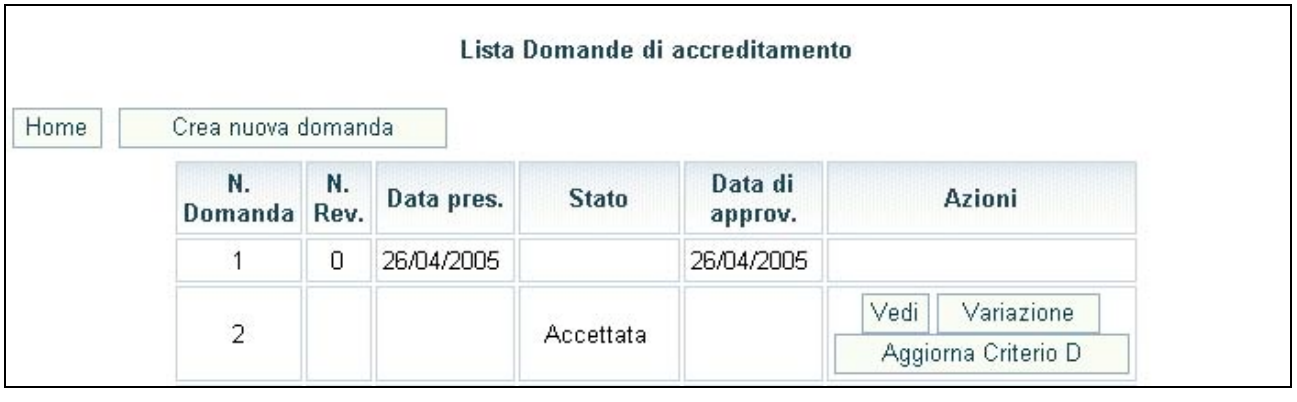

**(FIG. 31)**

Tali dati possono essere modificati selezionando il pulsante **Aggiorna Criterio D** 

La procedura cerca nell'archivio se vi siano altri progetti rendicontati (oltre a quelli già segnalati in precedenza). Se presenti visualizza una scheda per inserire e/o modificare tali dati. Una volta inserite le informazioni non saranno più modificabili.

In caso contrario si visualizzerà il messaggio (Fig.31).

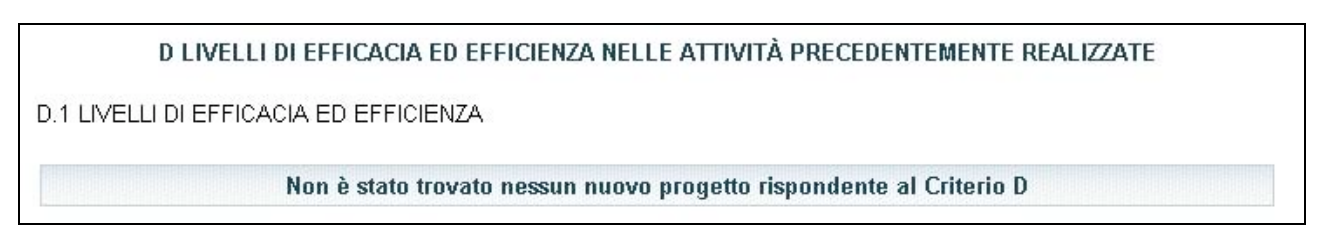

**(FIG. 32)**

# **SEZIONE "D" – LIVELLI DI EFFICACIA ED EFFICIENZA NELLE ATTIVITA'PRECEDENTEMENTE REALIZZATE**

# **CAP.3.1.6 SEZIONE "E" RELAZIONI MATURATE CON IL SISTEMA SOCIALE E PRODUTTIVO**

Tale sezione si compone delle seguenti sottosezioni:

- **E1** Capacità relazionali;
- **E2** Sviluppo Network Territoriale.

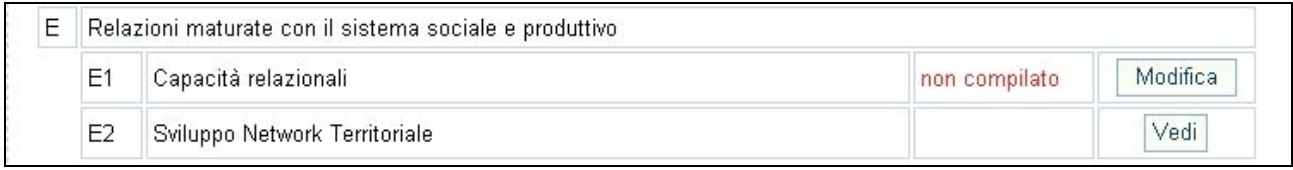

**(FIG. 33)**

La sezione E2 – relativa alla richiesta di "*premialità*" – è visibile solo nel caso in cui il Soggetto richiedente lo abbia segnalato nella sezione "Anagrafica", accanto alla tipologia formativa. In tal caso si visualizza la dicitura "*si rimanda al relativo dossier*".(si rimanda alle istruzioni dettate in materia dalla Pubblica Amministrazione consultabili all'interno della sezione Accreditamento del sito istituzionale all'interno della sezione "Aree Tematiche" della Regione Umbria) (fig.34).

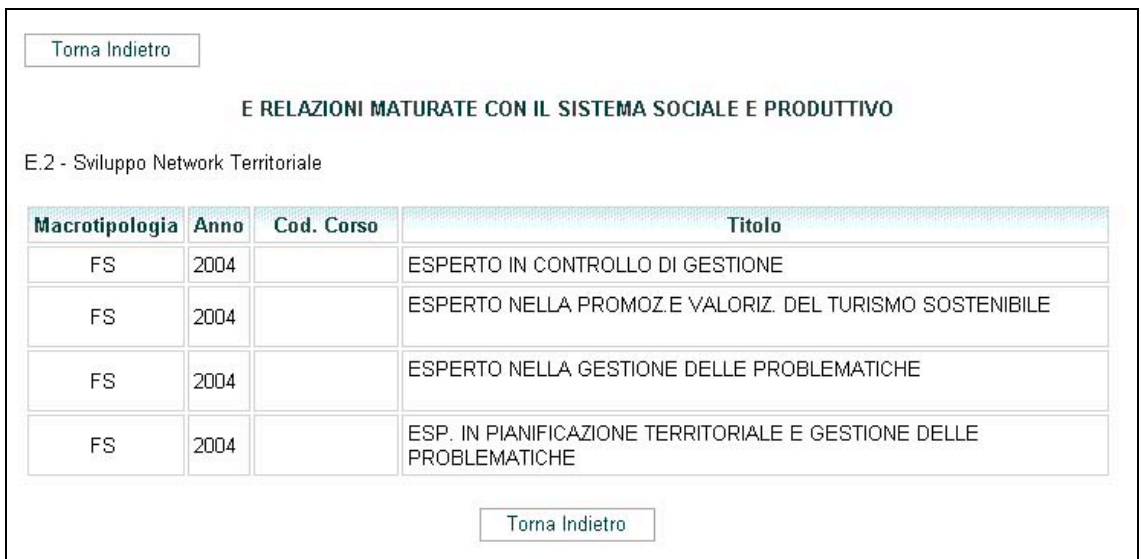

**(FIG. 34)**

L'accesso alla sottosezione E1 si effettua selezionando Modifica (fig.33). La pagina che si visualizza (fig.35) deve essere completata seguendo le istruzioni dettate in materia dalla Pubblica Amministrazione consultabili all'interno della sezione Accreditamento del sito istituzionale all'interno della sezione "Aree Tematiche" della Regione Umbria.

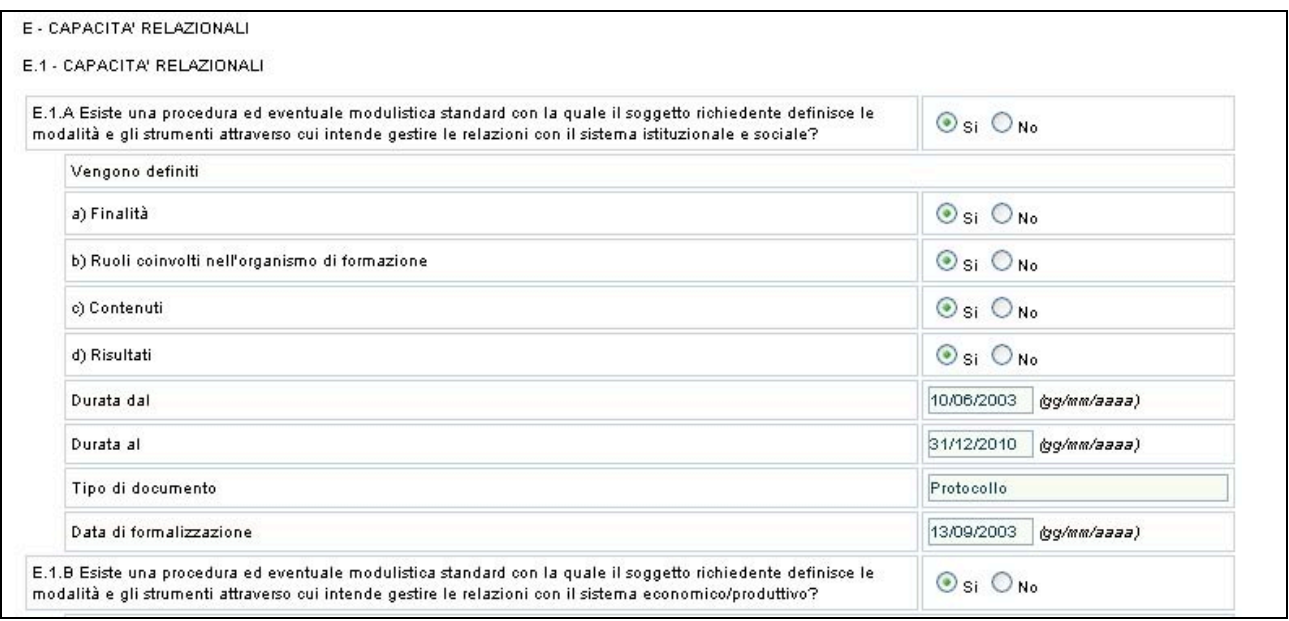

**(FIG. 35)**

In caso di risposta negativa ad uno dei requisiti discriminanti per l'ottenimento dell'accreditamento, la procedura invia un messaggio di *alert* (fig.36), consentendo comunque di confermare, procedere nella compilazione e correggere successivamente.

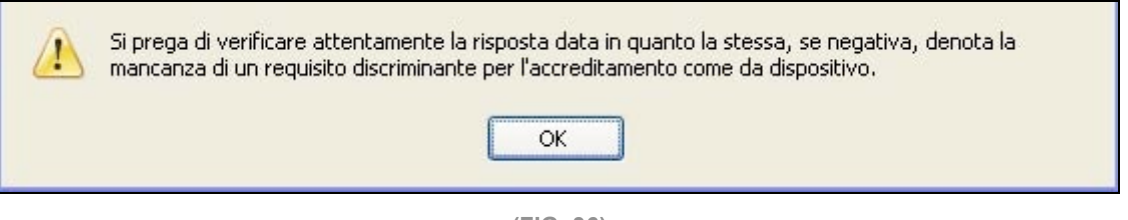

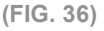

Per confermare i dati digitati, cliccare  $\frac{\text{Conferm} a \text{ dati}}{\text{(fig.37)}}$ ; per tornare alla pagina iniziale invece selezionare  $\boxed{\frac{\text{Annual}}{\text{Annual}}}}$  (fig.37).

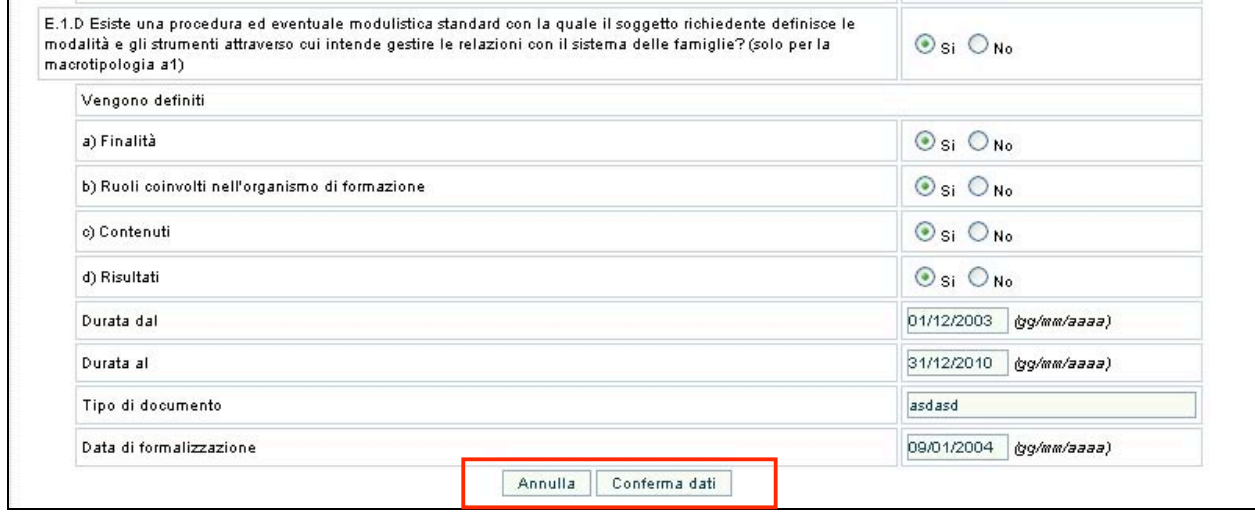

**(FIG. 37)**

In caso di mancato o errato inserimento dei dati nei campi obbligatori, la procedura visualizza un messaggio di *alert* con l'elenco delle anomalie riscontrate (fig.38).

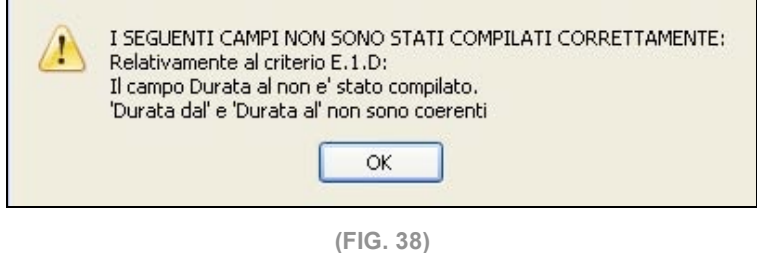

Se tutti i campi sono completati in maniera corretta la procedura invia il messaggio come da fig.39.

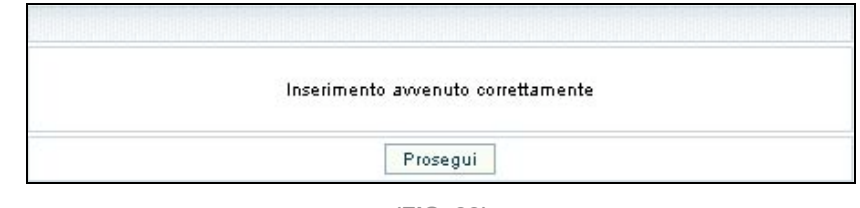

**(FIG. 39)**

Cliccare il pulsante <u>Proseguire</u> per proseguire nella compilazione delle altre sezioni.

## **CAP 3.2 PRESENTAZIONE NUOVA DOMANDA**

Dopo aver completato tutte le sezioni e verificato che la procedura visualizza l'elenco delle parti completo in tutte le sue parti (fig.40)

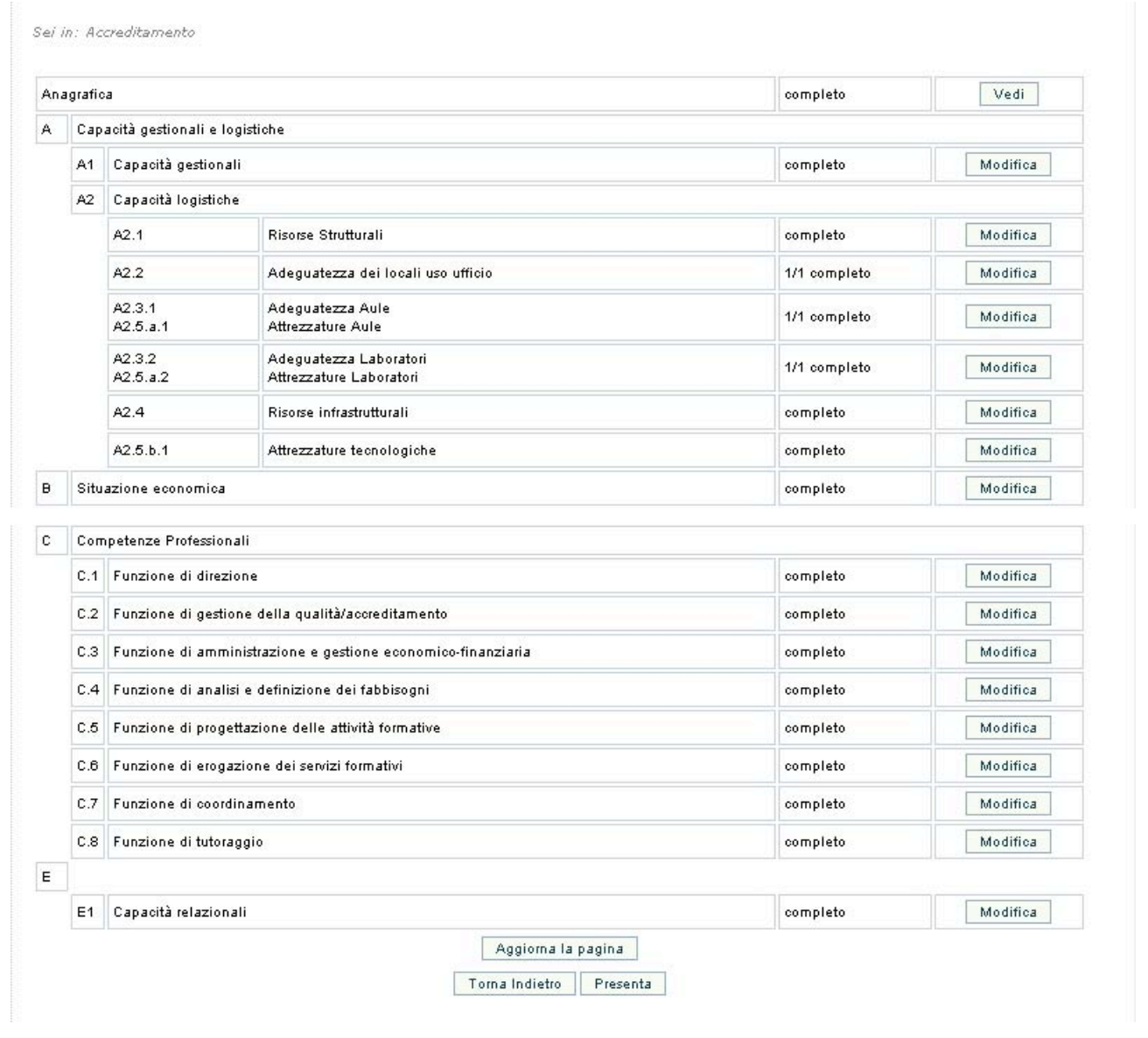

**(FIG. 40)**

si può procedere alla presentazione della domanda, selezionando il pulsante **Fresenta** (fig.40).

Se non sono presenti incongruenze, la procedura invia il messaggio di avvenuta presentazione (fig.41).

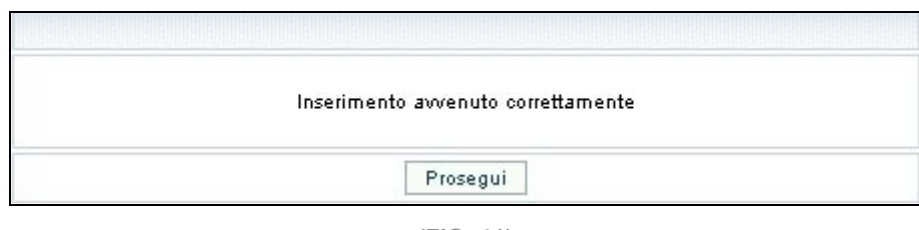

**(FIG. 41)**

Nella lista delle domande presentate il Soggetto richiedente visualizza il record della richiesta con la data di presentazione e nella colonna "*Stato*" la dicitura <In fase di valutazione> (fig.42).

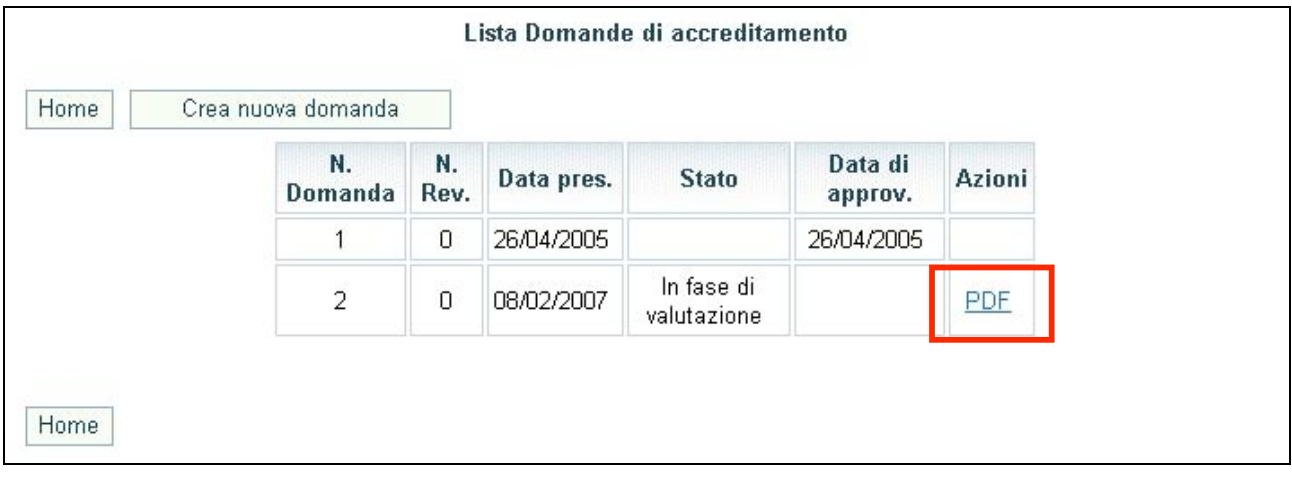

**(FIG. 42)**

Tutte le domande presentate potranno essere consultabili e stampabili selezionando il

pulsante  $\boxed{\frac{\text{PDF}}{\text{(fig.42)}}$ .

Con tale pulsante si apre un file formato PDF che può essere sia stampato che salvato sul proprio PC.

Il pulsante **PDE** è l'unico modo per poter consultare l'archivio delle Domande di Accreditamento e loro successive variazioni, presentate nel corso degli anni.

## **CAP 3.3 MODIFICA DATI (per Soggetto già accreditato)**

Il Soggetto Gestore può inviare modifiche alla situazione presentata e certificata utilizzando il pulsante Variazione (fig.43).

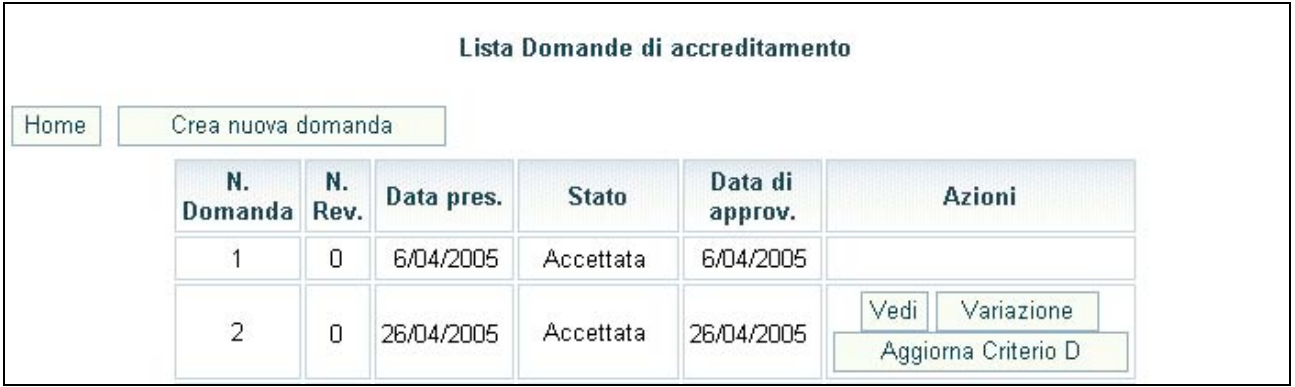

**(FIG. 43)**

La procedura propone l'elenco delle sezioni compilate con il pulsante Modifica (fig.44) posto all'estrema destra della videata.

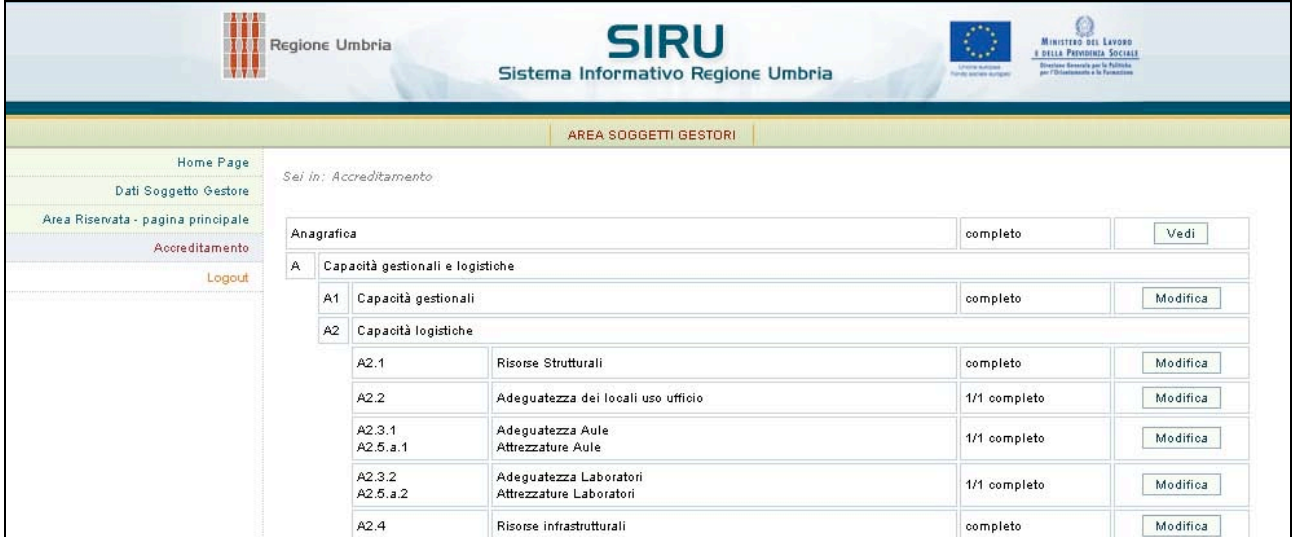

**(FIG. 44)**

**NOTA**: l'unica sezione che non può subire modifiche è la sezione Anagrafica, che può però essere visualizzata.

Dopo aver apportato le opportune modifiche alle sezioni di interesse, occorre procedere alla memorizzazione delle stesse seguendo le istruzioni già descritte al paragrafo *3.1 - CREAZIONE NUOVA DOMANDA.*

Si crea così una "Domanda di variazione" che rimane "In fase di compilazione" (fig.45)

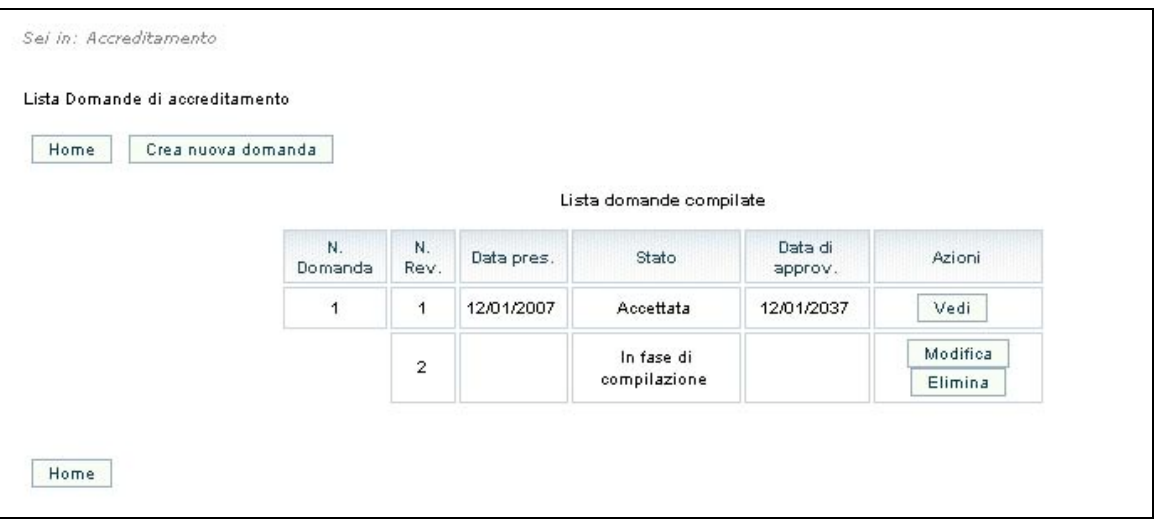

**(FIG. 45)**

e quindi sempre modificabile, fintanto che non sarà inviata alla Pubblica Amministrazione utilizzando l'apposito pulsante **Presenta** a piè di pagina (secondo le modalità descritte al paragrafo 3.2 – Presentazione domanda) (fig.45).

|            |              |            | Lista domande compilate |                 |        |
|------------|--------------|------------|-------------------------|-----------------|--------|
|            |              |            |                         |                 |        |
| N. Domanda | N. Rev.      | Data pres. | Stato                   | Data di approv. | Azioni |
| 1          | 1            | 12/01/2007 | Accettata               | 12/01/2037      | Vedi   |
|            | $\mathbf{2}$ | 15/01/2007 | In fase di valutazione  |                 |        |

**(FIG. 46)**

La nuova domanda rimane "In fase di valutazione" (fig.46) fino a quando la Pubblica Amministrazione non provvede all'approvazione.